## **Enterprise Health Appointment Self-Scheduling**

- 1. Navigate to the Enterprise Health portal here: [Enterprise Health Portal](https://webchartnow.com/ohsu/)
- 2. Select 'OHSU Employee, Students, and Volunteers' or 'Applicants and Non-OHSU Members'
- 3. Enter your Username and Password
- 4. Select 'Schedule Appointment'

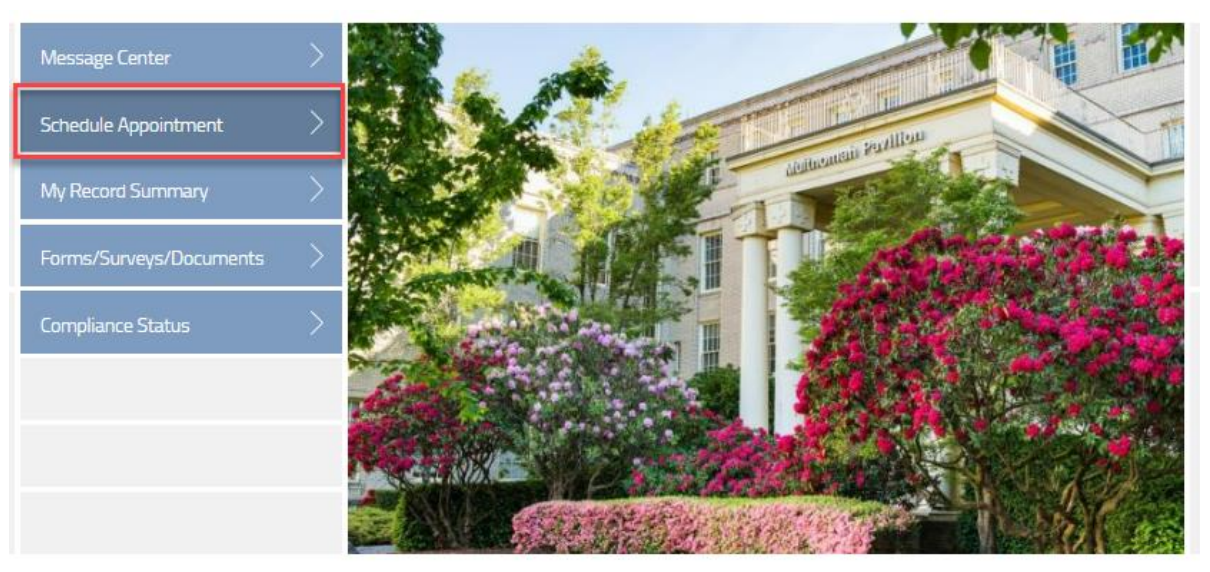

5. Select "schedule a new appointment"

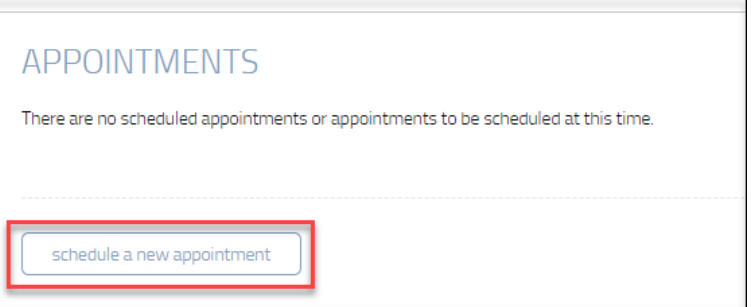

6. Select your appointment type from the drop-down menu.

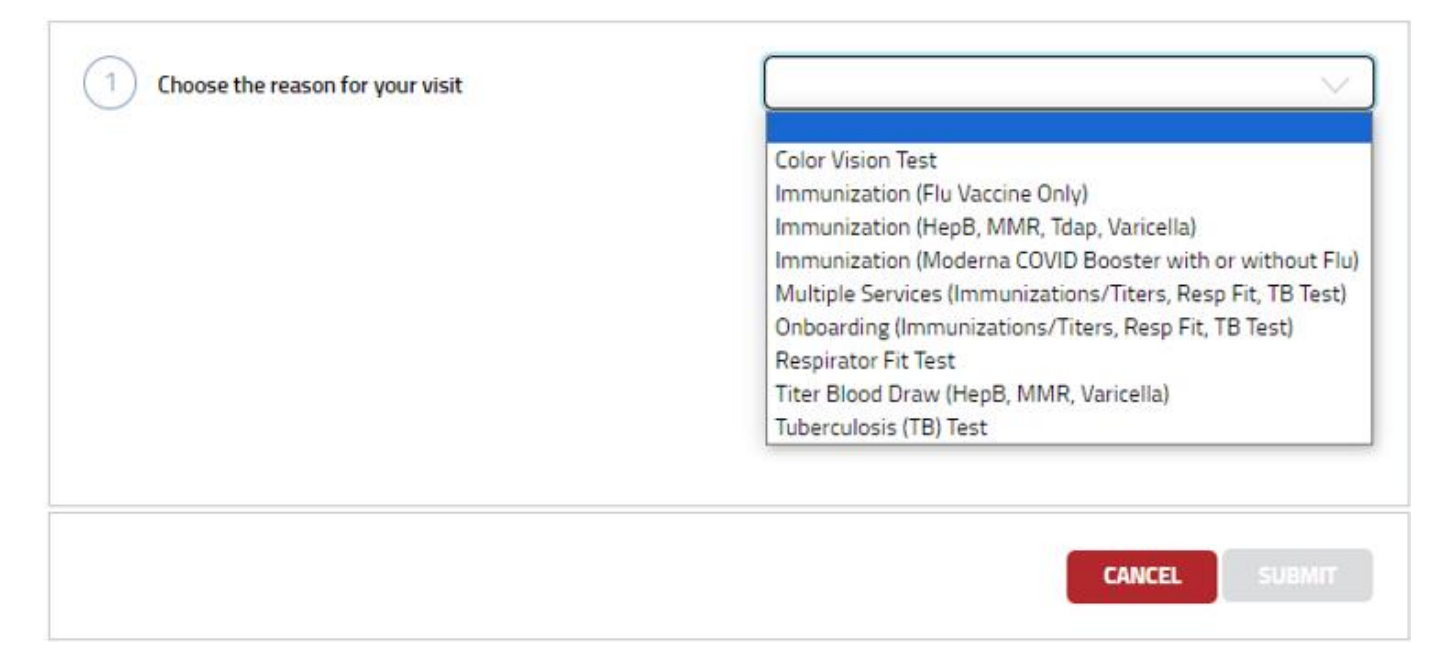

## 7. Select your Location

- Multnomah Pavilion: On Marquam Hill and available to all OHSU Employees/Volunteers
- Rood Family Pavilion: On the Waterfront and available to all OHSU Employees/Volunteers
- West Campus: Only ONPRC and VGTI employees are allowed to schedule appointments there.

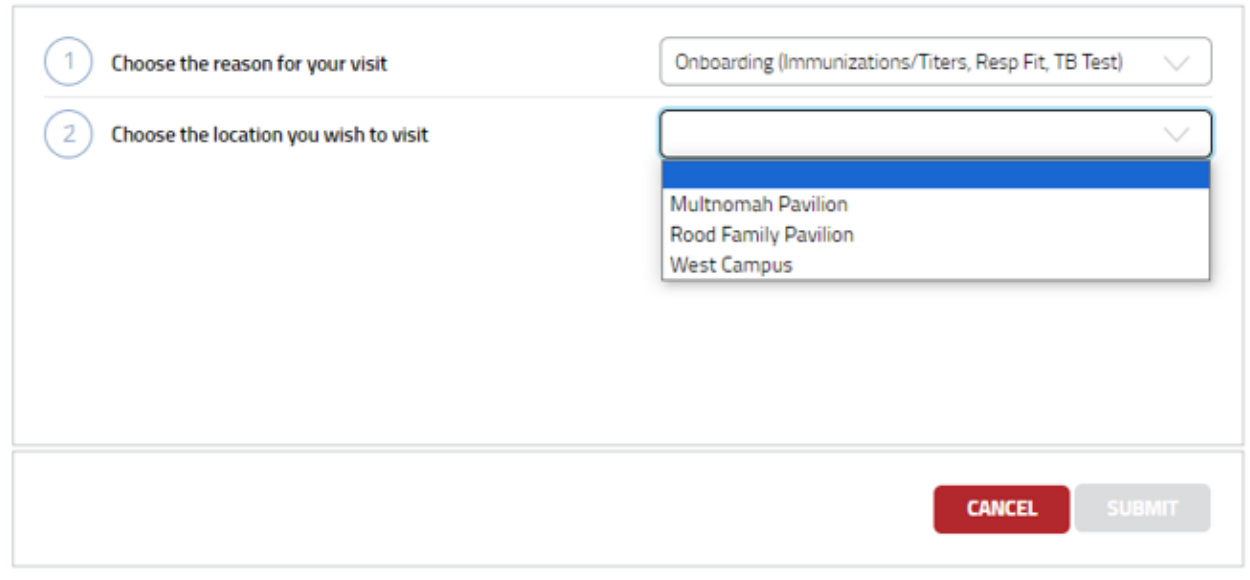

8. Select an available date and time from the 'Appointment Date and Time' dropdown menu for your appointment.

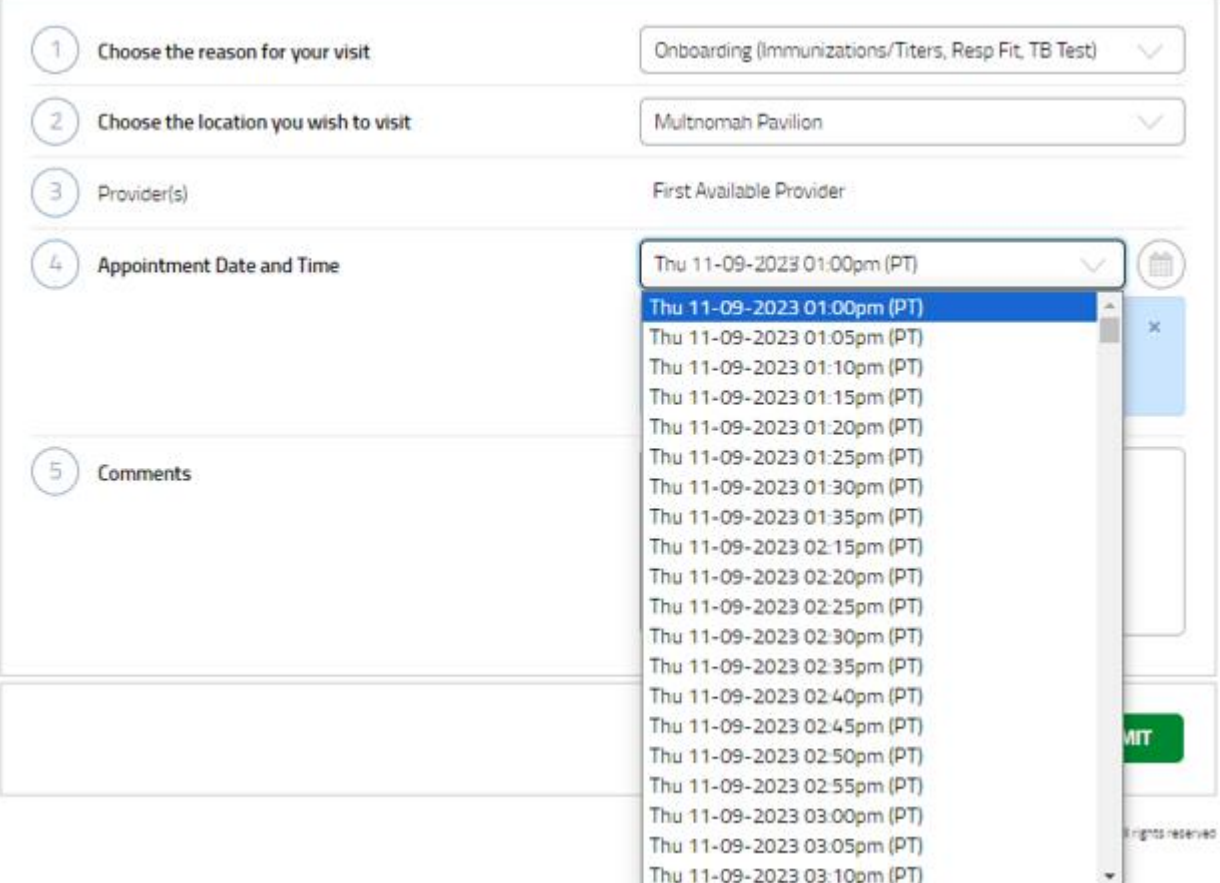